How-to Complete...

# Grad PLUS Loan

### **As the Graduate/Professional student borrower you will need…**

- Applicant's Department of Education issued FSA ID (the same FSA ID used for the FAFSA). Go to **<https://studentaid.gov/fsa-id/sign-in/landing>** to retrieve your FSA ID immediately if you have forgotten, or to apply for an FSA ID.
- Your social security number, date of birth, and driver's license number.
- Two personal references (full name, address, and telephone number) whom you have known for at least three years. Each reference provided must reside at different U.S. address from each other and from the student.
- Approximately 30 minutes to complete.
- To know what amount, you want to borrow.

Helpful Hint: Complete our "**[Cost of Attendance Worksheet](https://www.trine.edu/admission-aid/tuition-aid/forms.aspx)**" to determine your total yearly loan amount to request.

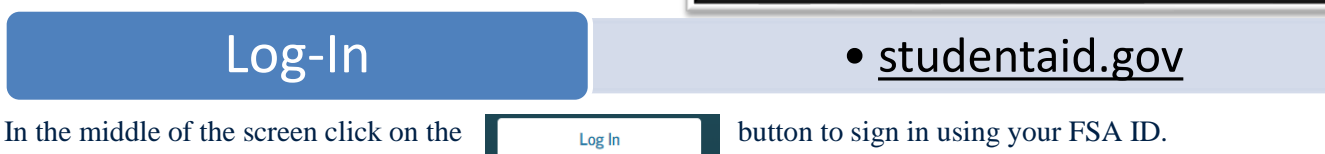

Once you have confirmed your personal information, select what you would like to do by hovering on "**Loans and Grants**" and click on "**PLUS Loans: Grad PLUS and Parent PLUS"**

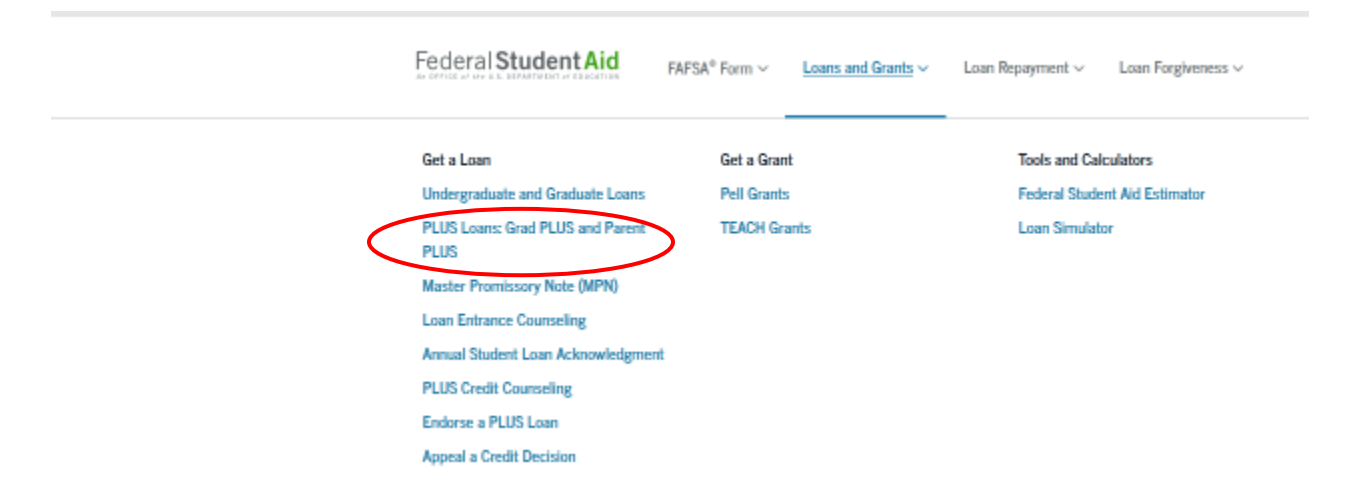

### Then click on the application for Graduate/Professional Students:

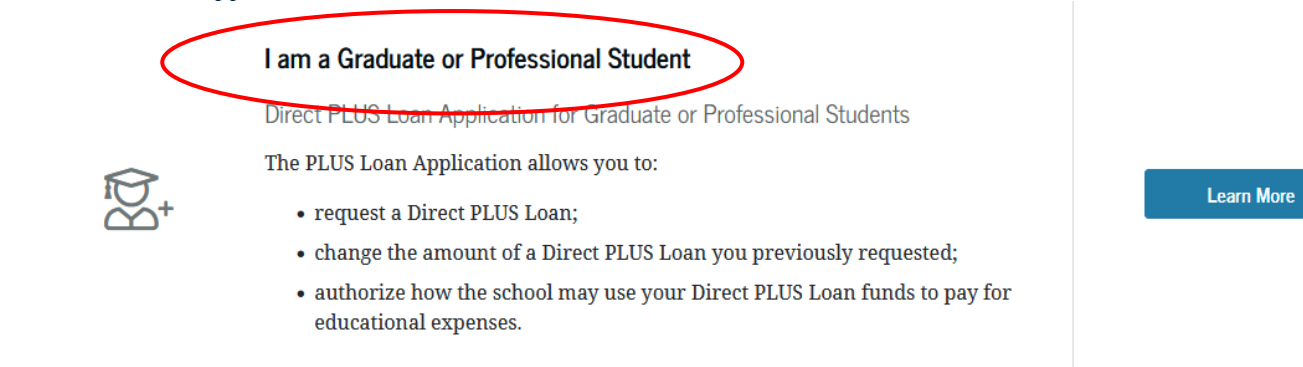

### I am a Graduate or Professional Student

William D. Ford Federal Direct Loan Program: Direct PLUS Loan Application

Use this application to

- request a Direct PLUS Loan;
- change the amount of a Direct PLUS Loan you previously requested; and
- authorize how the school may use your Direct PLUS Loan funds to pay for educational expenses.

Preview a read-only version

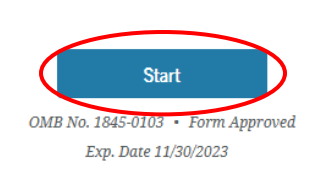

 $\widetilde{\mathbb{Z}}$ 

## Step 1 **• School & Loan Info**

- Select the correct award year for which you are applying.
- Complete the student information section.
- Check whether or not to authorize the school to use the funds for other educationally related charges.
- Select "**Indiana"** then select "**Trine University**" from the drop-down boxes and click "**Notify This School**"

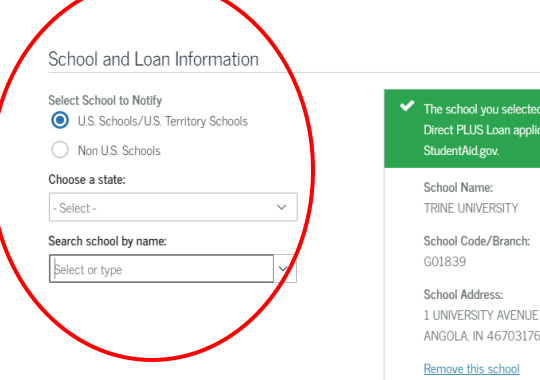

Select the loan amount you desire. Keep in mind when you specify your amount, the net amount applied to the students account will be  $7.54\%$  less because of the origination fee.

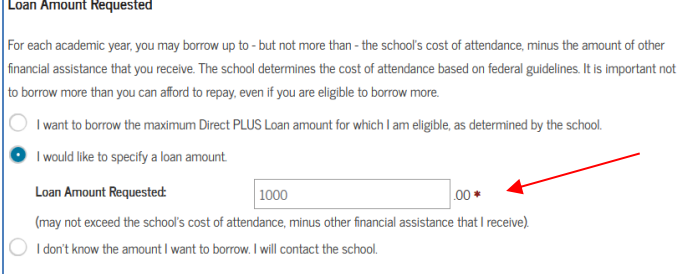

• Specify the loan period and then click **"Continue"**.

- Step 2 & 3 Borrower Info & Review
- Complete Borrower Info section and then click **"Continue"**.
- Review all of your information for accuracy, and then click **"Continue"**.

## Step 4 **• Credit Check & Submit**

• Read and review the important notices, check the appropriate boxes and click **"Continue"**.

If you are approved, and this is your first time using a Grad PLUS Loan, please move on to complete the Master Promissory Note (MPN) to finalize the loan. (If you have already had a Grad PLUS Loan and completed the MPN before, you are finished.)

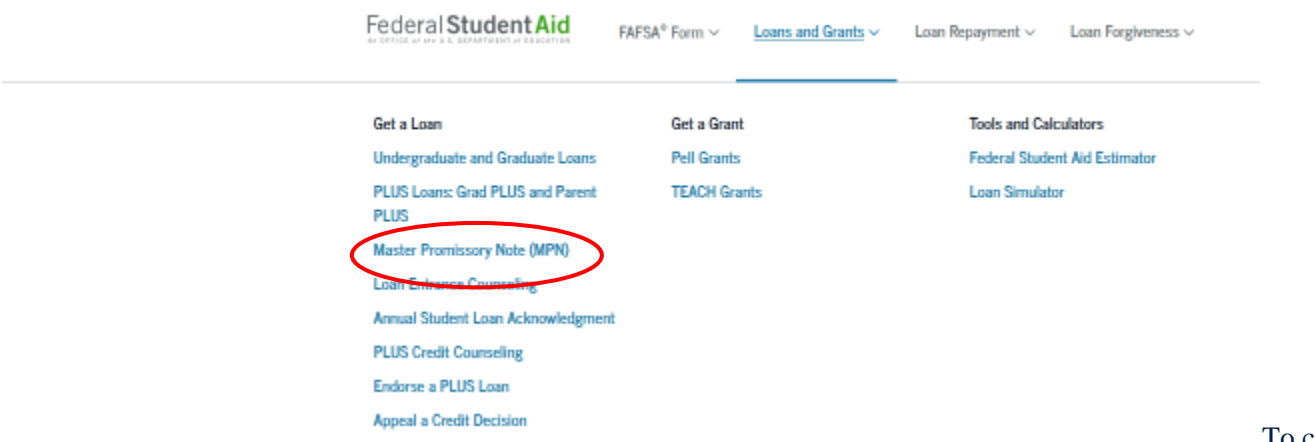

## the MPN hover over "**Loans and Grants"** and click on "**Master Promissory Note (MPN)**"

To complete

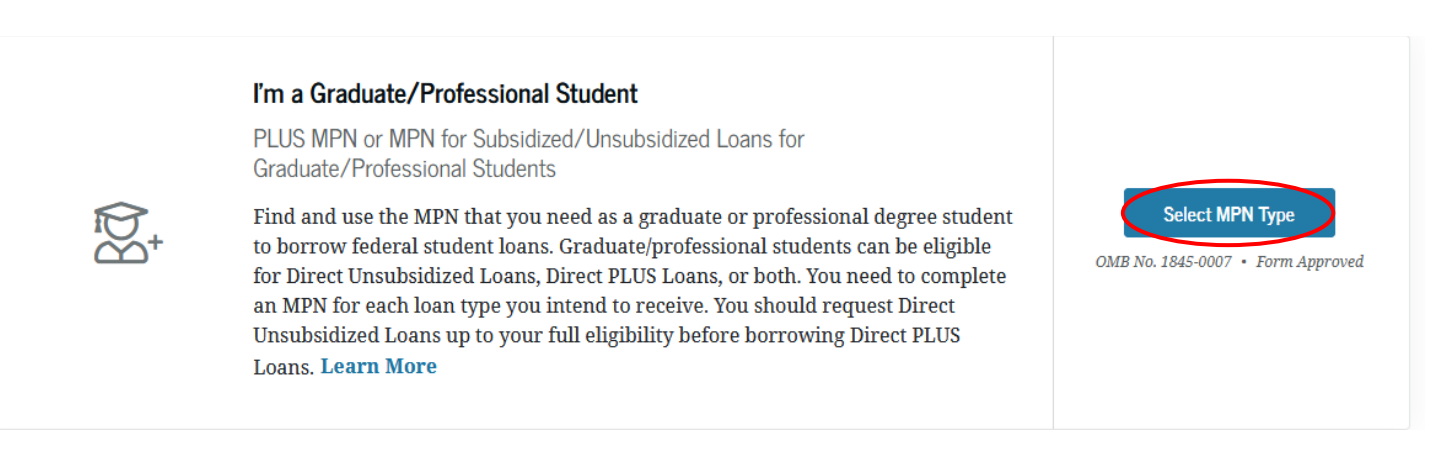

## Then click here to begin:

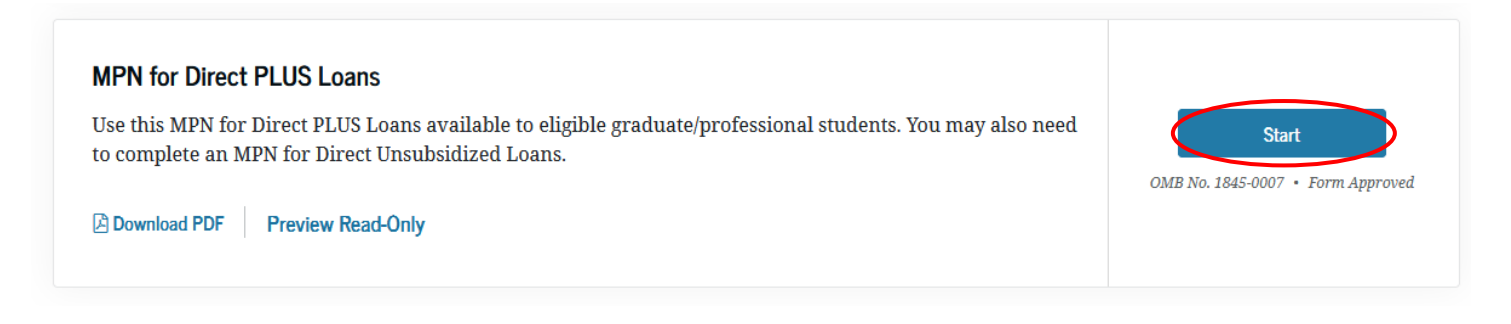

## Step 5 **• Information**

Complete the requested information such as address, driver's license number, employer, school information, etc.

Complete both (2) required references. NOTE: References must reside at **different** addresses. Click **"Continue"**.

Step 7 **• Review & Edit** 

Read and review reference information and make any necessary edits. Then click **"Continue".**

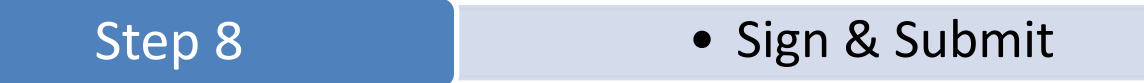

The final step is to make sure all information is correct and then electronically sign the MPN. Your name must be exactly as you typed it when you applied for your FSA ID, this includes capitalization! Do this in

the boxes at the bottom of the page. Scroll down to the bottom to electronically "**Sign**" and "**Submit**".

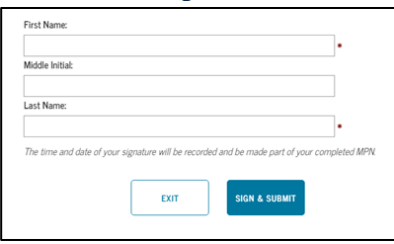

**You have completed your Direct Grad PLUS Master Promissory Note. Trine University will receive notification electronically within 5-7 business days. If after that point you receive notification we have not received the paperwork, please contact our offices at 800-347-4878.**